Berufsfachschule Winterthur

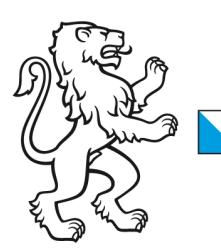

## Information Lernende & Lehrpersonen

How to: WLAN-Verbindung mit Windows 10 Geräten

## 2. November 2023 WLAN-Verbindung mit Windows 10

Liebe Lernende und Lehrpersonen der BFS Winterthur

1. Damit Sie sich mit unserem WLAN verbinden können, müssen Sie zuerst sicherstellen, dass das WLAN an Ihrem Gerät eingeschaltet ist.

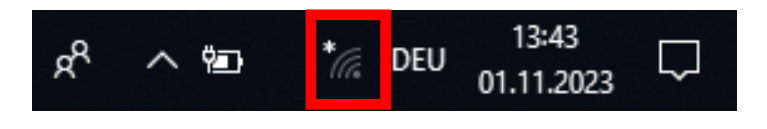

#### **WLAN Verbindung ein**

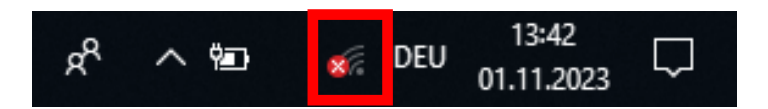

### **WLAN Verbindung aus**

2. Klicken Sie auf das Drahtlosenetzwerksymbol und ein neues Fenster öffnet sich. Schalten Sie das **WLAN** unterhalb den Netzwerkeinstellungen ein.

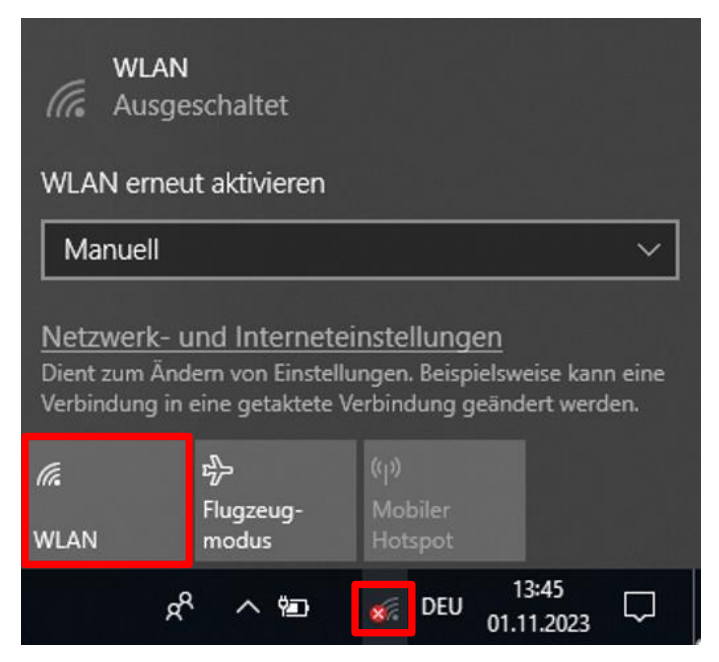

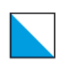

3. Klicken Sie danach auf das Drahtlosnetz mit dem Namen **SCHULEN\_KTZH Hinweis: Das Häckchen unter 'Automatische Verbindung muss aktiviert sein!**

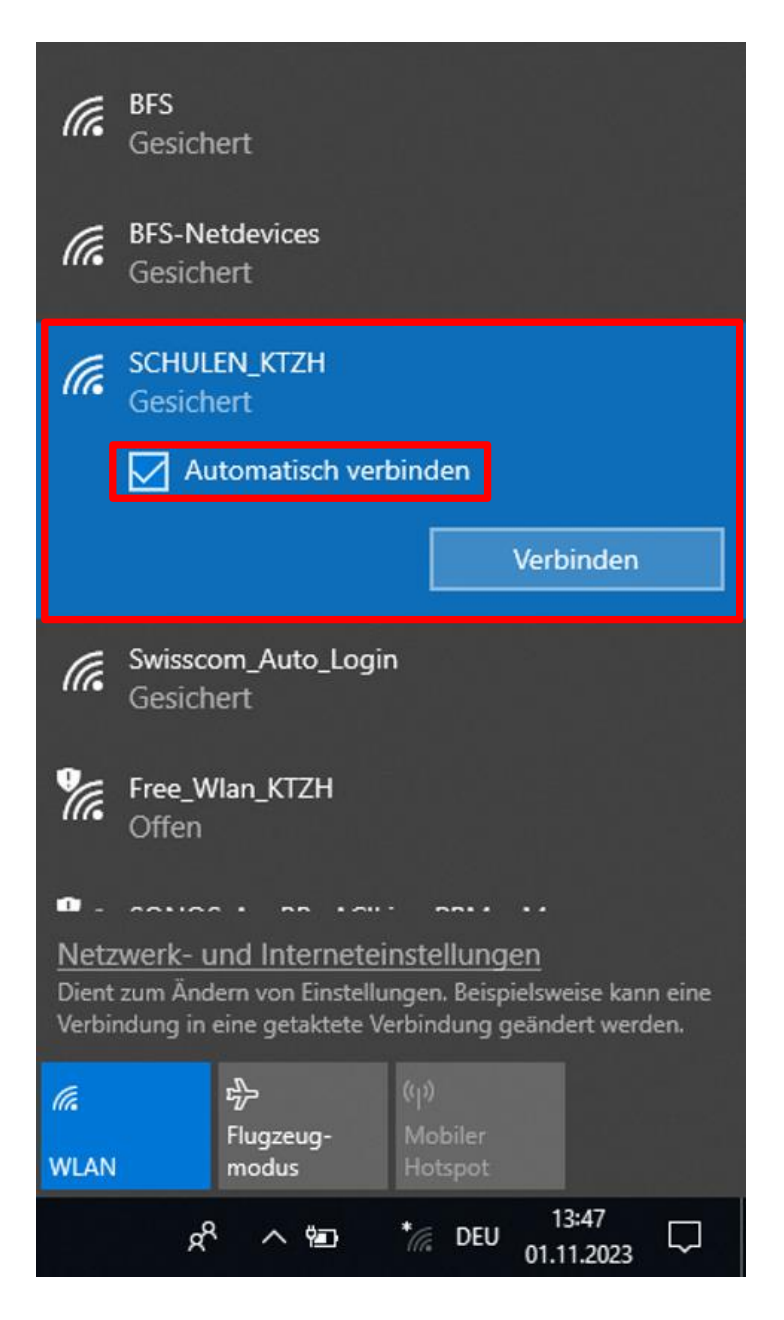

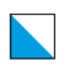

4. Geben Sie jetzt die Benutzerdaten ein und klicken dann auf **OK**.

Benutzername: **vorname.nachname.bfs** Passwort: **Ihr persönliches Passwort**

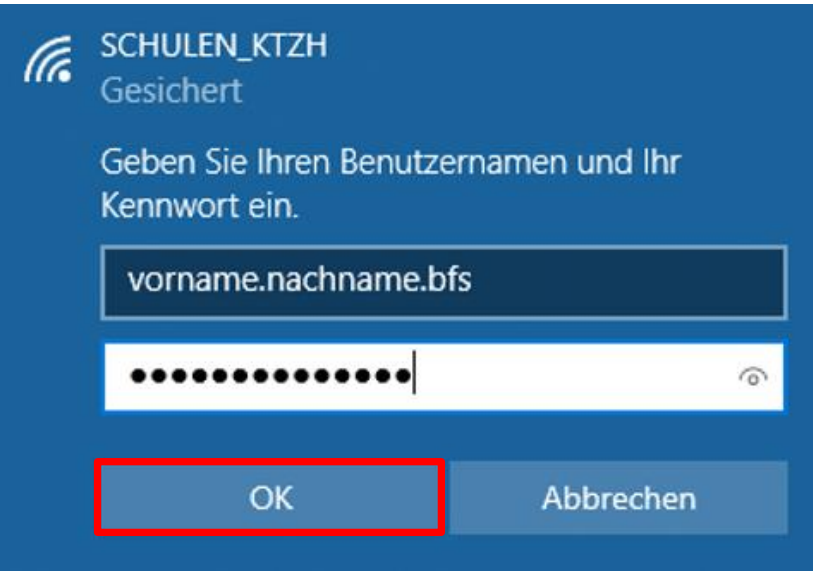

5. Klicken Sie danach auf Verbinden.

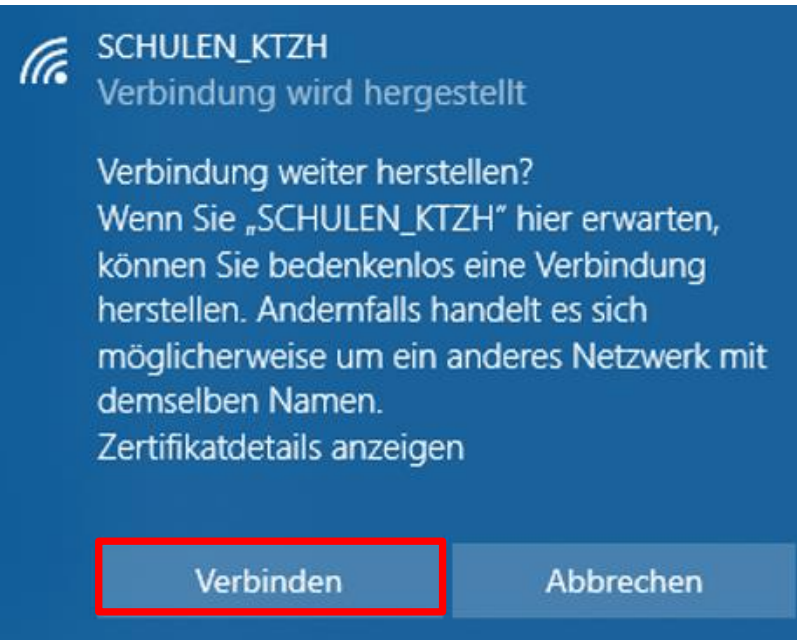

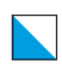

# Verbindungskontrolle

Ihr Gerät ist mit dem Drahtlosnetzwerk **SCHULEN\_KTZH** verbunden.

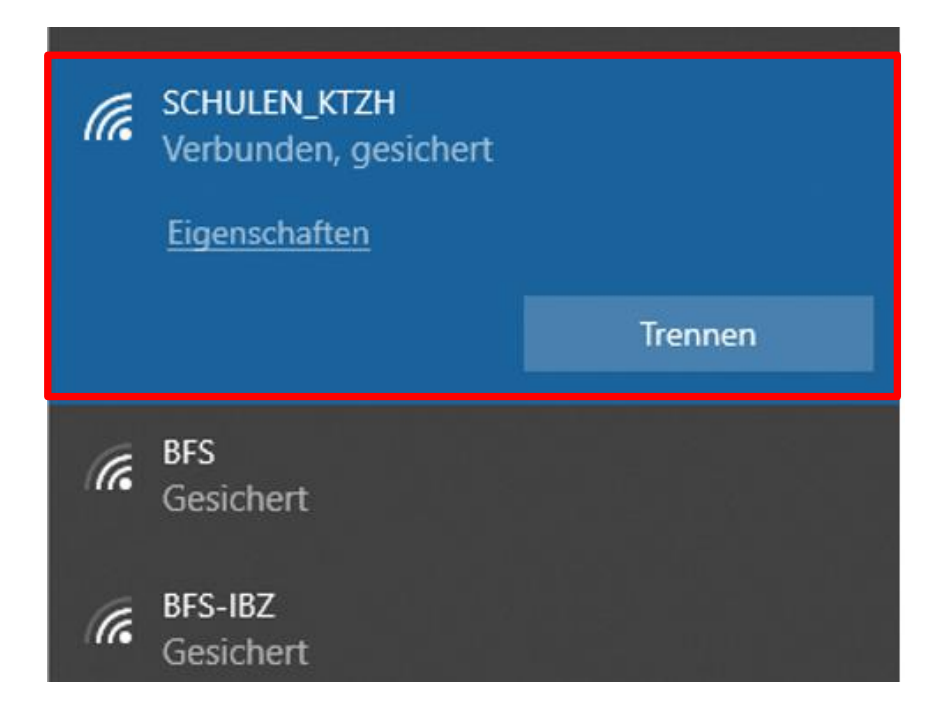